### เช็ค ็ จา ยค ื น ่ Bounced Cheque Payment

Ĩ

## สารบัญ

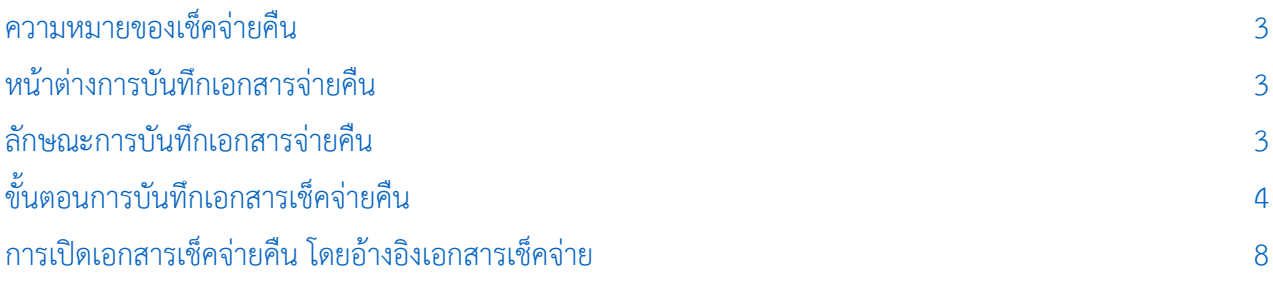

\* ผู้ใช้สามารถคลิกที่รายการสารบัญ เพื่อไปหน้าเอกสารดังกล่าวได้ทันที

# <span id="page-2-0"></span>เช็คจ่ายคืน (Bounced Cheque Payment)

หมายถึง การบันทึกรายการเช็คจ่ายคืน ในกรณีที่บริษัทไม่สามารถจ่ายเงินตามเช็คที่สั่งจ่ายได้

#### <span id="page-2-1"></span>หน้าต่างการบันทึกเอกสารเช็คจ่ายคืน

หน้าต่างการบันทึกจะแบ่งข้อมูลออกเป็น 3 ส่วน คือ

- Tab Basic Data คือ การบันทึกรายละเอียดข้อมูลของเอกสารเช็คจ่ายคืน
- $\blacksquare$  Tab Note & Attachment คือ การบันทึกรายละเอียด คำอธิบายรายการ หมายเหตุ และเงื่อนไข ต่างๆ
- Tab Define Field คือ การบันทึกข้อมูลที่ผู้ใช้ได้สร้างฟอร์มกรอกข้อมูลเพิ่มเติมขึ้นมาด้วยตนเอง (Tab Define Field จะแสดงก็ต่อเมื่อมีการตั้งค่า Define Field เท่านั้น)

#### <span id="page-2-2"></span>้ลักษณะการบันทึกเอกสารเช็คจ่ายคืน

การบันทึกรายการเช็คจ่ายคืน สามารถบันทึกได้ 2 รูปแบบ ได้แก่

- บันทึกเอกสารเช็คจ่ายคืนที่ระบบเช็คโดยตรง
- บันทึกเอกสารเช็คจ่ายคืนด้วยการอ้างอิงจากระบบเช็คจ่าย โปรแกรมดึงข้อมูลสำคัญ เช่น เลขที่ ี เอกสาร วันที่เอกสาร ธนาคาร สาขา เลขที่เช็ค วันที่บนเช็ค และจำนวนเงินมาแสดงในเอกสารเช็ค จ่ายคืนอัตโนมัติ ผู้ใช้สามารถปรับปรุงข้อมูลให้สมบูรณ์ได้

#### <span id="page-3-0"></span>ึ ขั้นตอนการบันทึกเอกสารเช็คจ่ายคืน

1. ผู้ใช้สามารถบันทึกเอกสารเช็คจ่ายคืน โดยกดเมนู "Cheque & Bank" > "Cheque Payment" > "เช็ค จ่ายคืน" ดังรูป

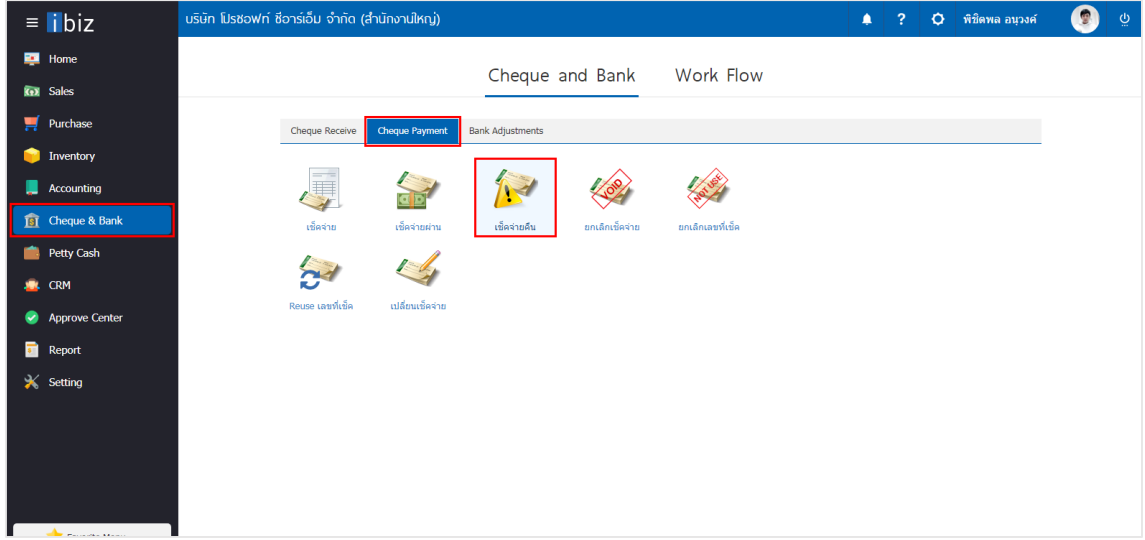

2. จากนั้นระบบจะแสดงหน้าจอรายการเช็คจ่ายคืน ผู้ใช้สามารถสร้างเอกสารเช็คจ่ายคืนใหม่ได้โดยกดปุ่ม "New" ทางด้านขวาบนของหน้าจอโปรแกรม ดังรูป

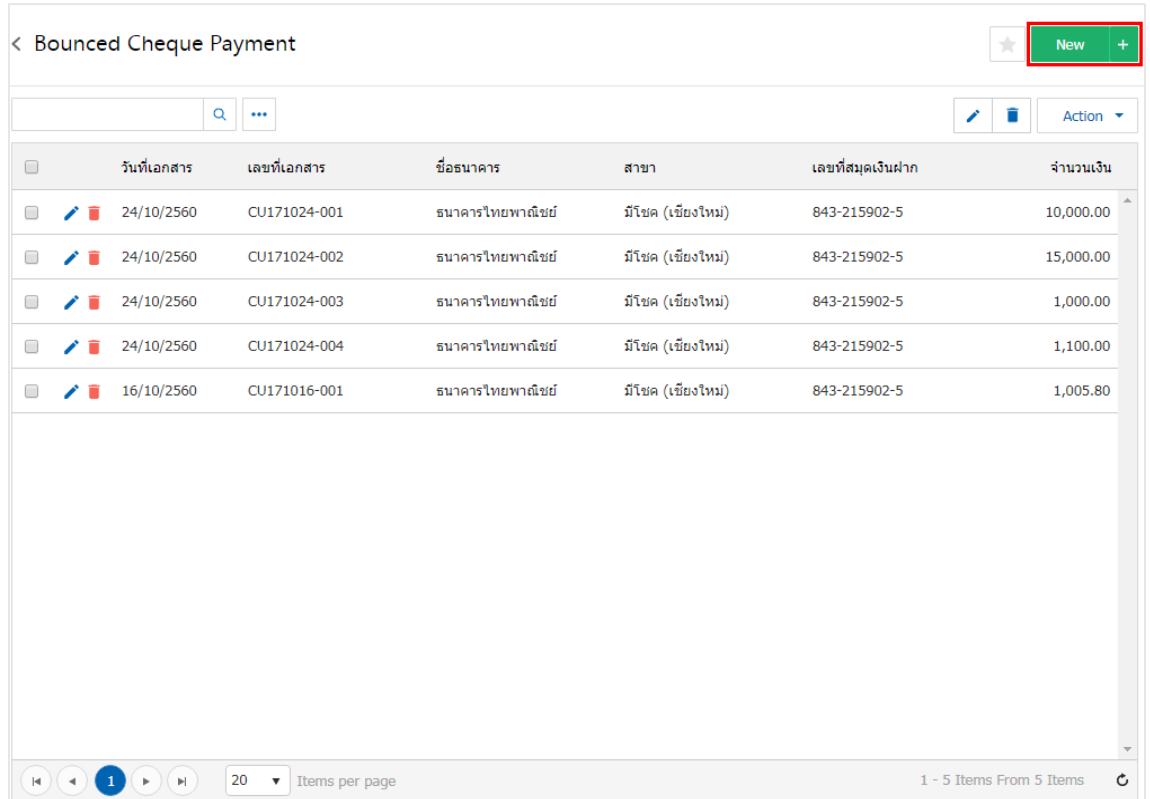

3. ใน Tab "Basic Data" คือ การบันทึกรายละเอียดข้อมูลของเอกสารเช็คจ่ายคืน เช่น รหัสสมุดเงินฝาก เลขที่ ี เอกสาร วันที่เอกสาร ธนาคาร สาขา เลขที่เช็ค/บัตรเครดิต วันที่บนเช็ค จำนวนเงิน ผู้ใช้ควรทำการกรอกข้อมูลใน ฟอร์มที่มีเครื่องหมาย " \* " ให้ครบถ้วน ดังรูป

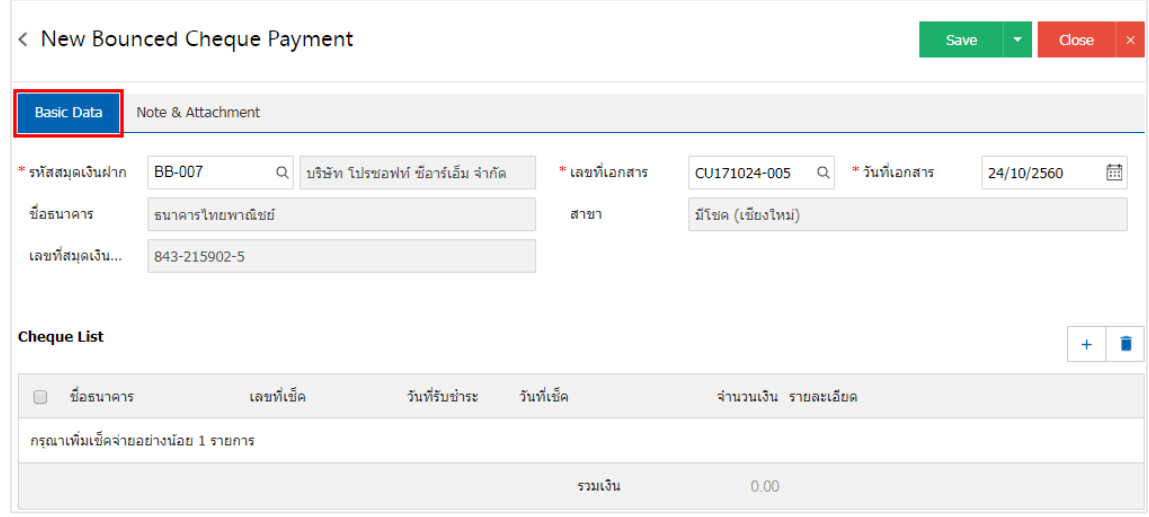

4. ผู้ใช้สามารถเลือกรายการเช็คจ่าย ตามเช็คที่ผู้ใช้ออกให้เจ้าหนี้ โดยกดปุ่ม " + " ดังรูป

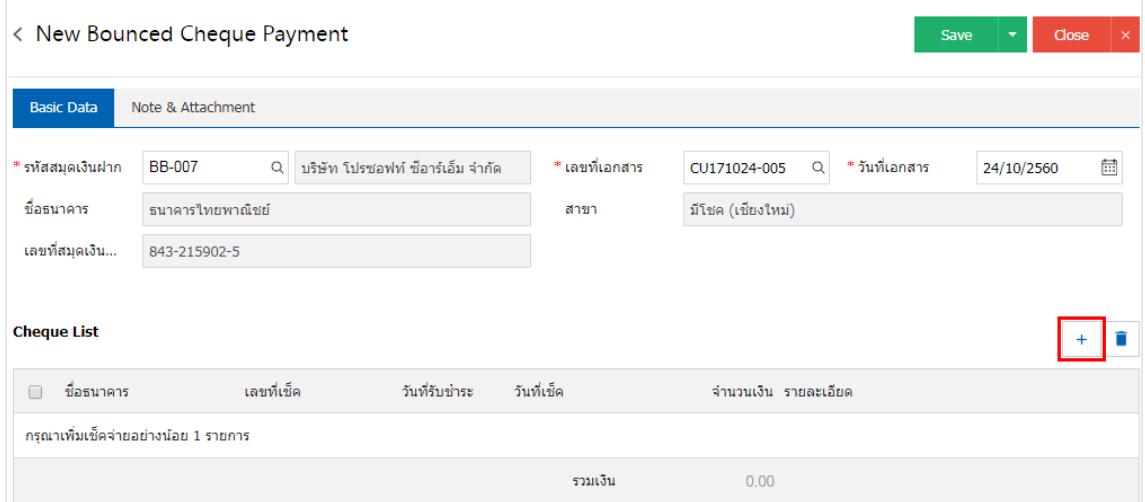

5. ระบบจะแสดงรายการเอกสารเช็คจ่ายทั้งหมด ให้ผู้ใช้เลือกรายการเอกสารเช็คจ่ายที่ต้องการ ดังรูป

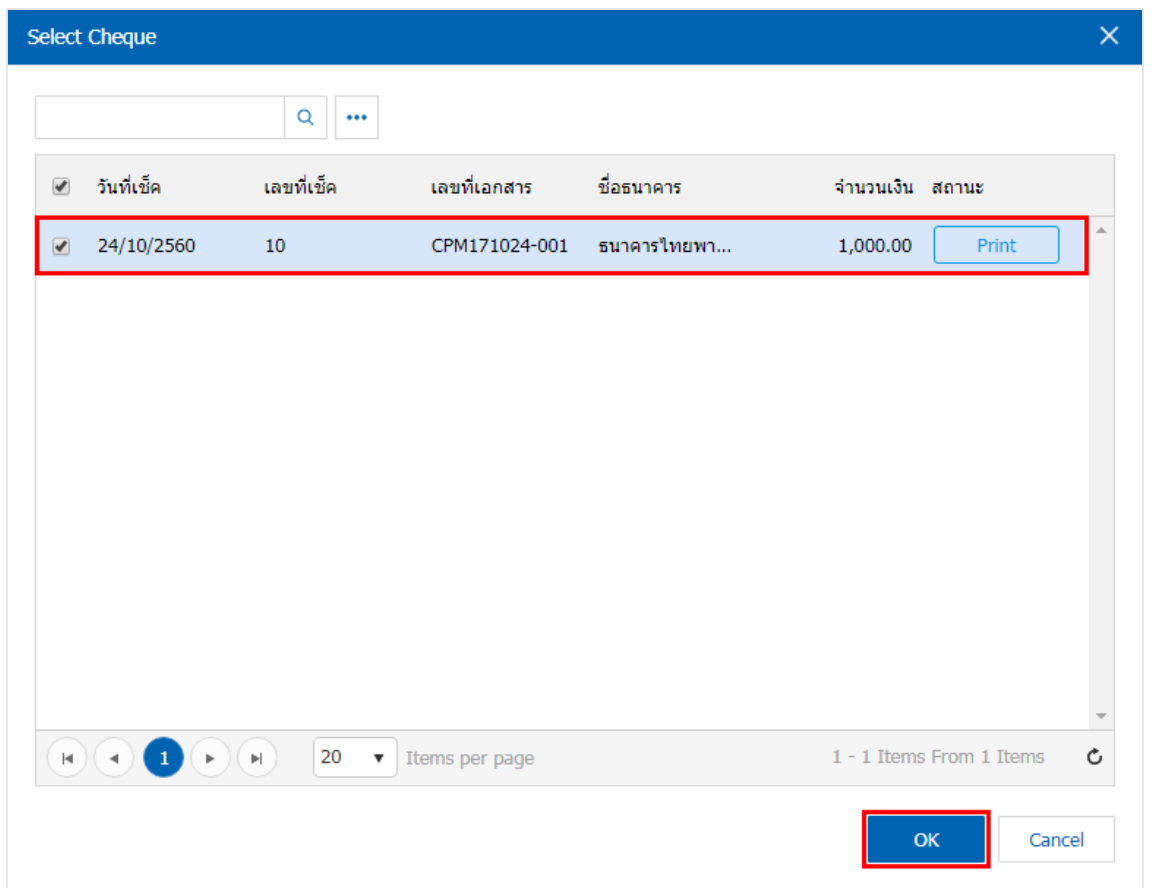

6. ใน Tab "Note & Attachment" คือ การระบุหมายเหตุท้ายบิล ผู้ใช้สามารถระบุหมายเหตุต่างๆ ที่ต้องการ โดยกดปุ่ม " + " > "ระบุรายละเอียดที่ต้องการ" > " ตั้งเป็นหมายเหตุที่แสดงในท้ายฟอร์ม" ใช้ในกรณีที่หมาย เหตุท้ายบิลมีมากกว่า 1 ขึ้นไป เพื่อนำมาแสดงในท้ายฟอร์ม > "  $\checkmark$  " เพื่อเป็นการบันทึกข้อมูล ดังรูป

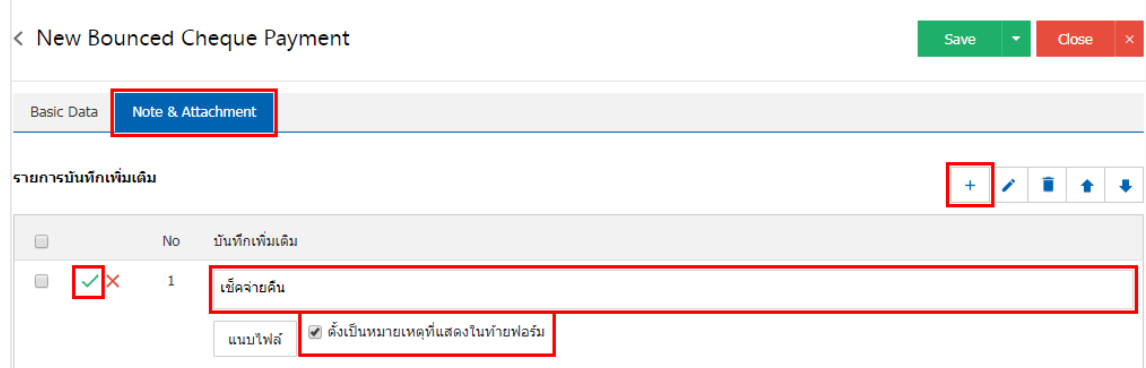

- \* หมายเหตุ : สัญลักษณ์ " " และ " " คือ การเลื่อนข้อความขึ้น หรือลงตามที่ผู้ใช้ต้องการ
- \* หมายเหตุ : ในกรณีที่ผู้ใช้มีเอกสารอื่นๆ เพื่อนำมาอ้างอิงในเอกสารเช็คจ่ายคืน ผู้ใช้สามารถ "แนบไฟล์" เอกสารอื่นๆ ได้

7. หลังจากผู้ใช้ตรวจสอบข้อมูลครบถ้วนแล้ว ให้กดปุ่ม "Save" ทางด้านขวาบนของหน้าจอโปรแกรม เพื่อเป็น การบันทึกข้อมูลเอกสารเช็คจ่ายคืน โดยการบันทึกข้อมูลสามารถแบ่งการบันทึกออกเป็น 3 รูปแบบ ได้แก่

- Save คือการบันทึกเอกสารเช็คจ่ายคืนปกติ พร้อมแสดงข้อมูลที่มีการบันทึกเรียบร้อยแล้ว
- Save & New คือการบันทึกพร้อมเปิดหน้าบันทึกข้อมูลเอกสารเช็คจ่ายคืนใหม่ เมื่อผู้ใช้บันทึกข้อมูล เอกสารเช็คจ่ายคืนเรียบร้อยแล้ว ระบบจะแสดงหน้าจอการบันทึกข้อมูลเอกสารเช็คจ่ายคืนใหม่ทันที
- Save & Close คือการบันทึกพร้อมย้อนกลับไปหน้ารายการเช็คจ่ายคืน เมื่อผู้ใช้บันทึกข้อมูล เอกสารเช็คจ่ายคืนเรียบร้อยแล้ว ระบบจะย้อนกลับแสดงหน้าจอรายการเช็คจ่ายคืนทั้งหมดทันที

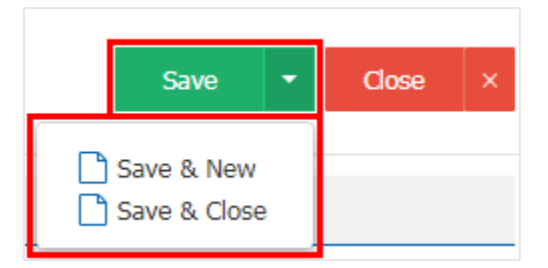

8. การแสดงข้อมูลการสร้างเอกสารเช็คจ่ายคืน และแก้ไขเช็คจ่ายคืน ผู้ใช้สามารถกดปุ่ม "Info" หลังจากบันทึก เสร็จ ทางด้านซ้ายบนของหน้าจอโปรแกรม ดังรูป

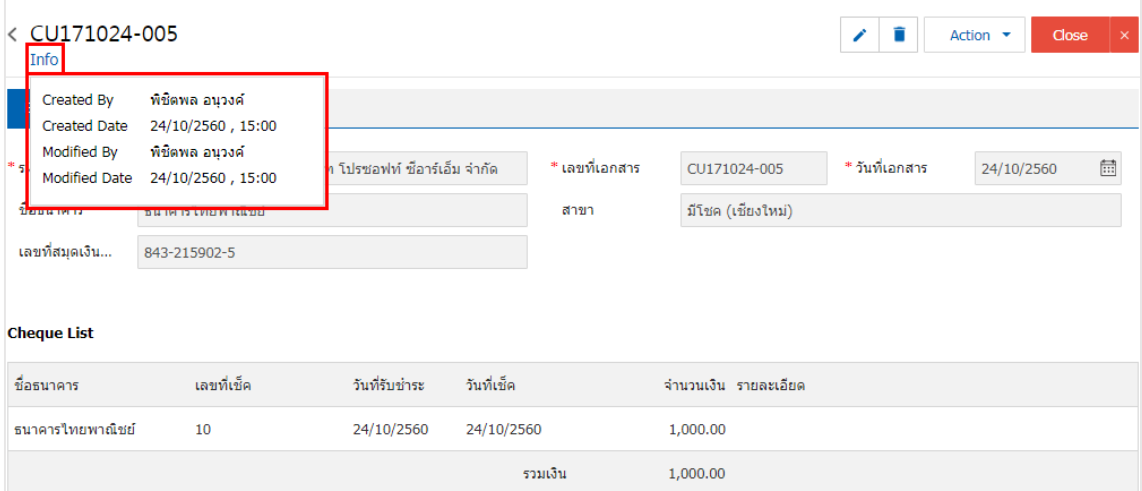

#### <span id="page-7-0"></span>การเปิดเอกสารเชค็ จ่ายคืน โดยอ้างอิงเอกสารเชค็ จ่าย

1. ผู้ใช้สามารถเปิดเอกสารเช็คจ่ายคืน โดยอ้างอิงเอกสารเช็คจ่ายได้ โดยกดเมนู "Cheque & Bank" >

"Cheque Payment" > "เช็คจ่าย" ดังรูป

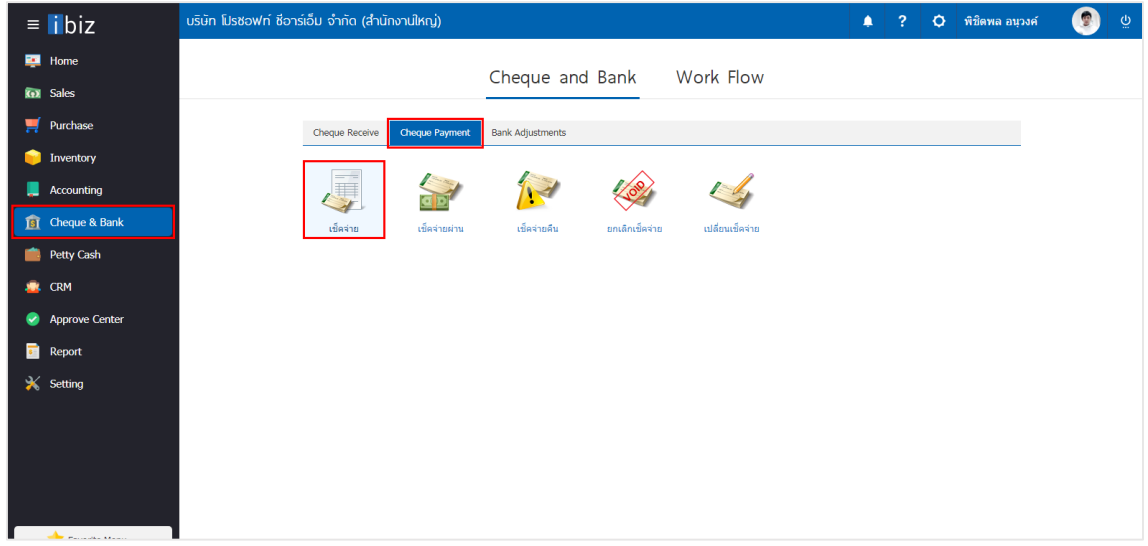

2. จากนั้นระบบจะแสดงหน้าจอรายการเอกสารเช็คจ่าย ผู้ใช้ต้องเลือกเอกสารเช็คจ่ายที่มีสถานะ "On Hand, Send, Print" เท่านั้น ดังรูป

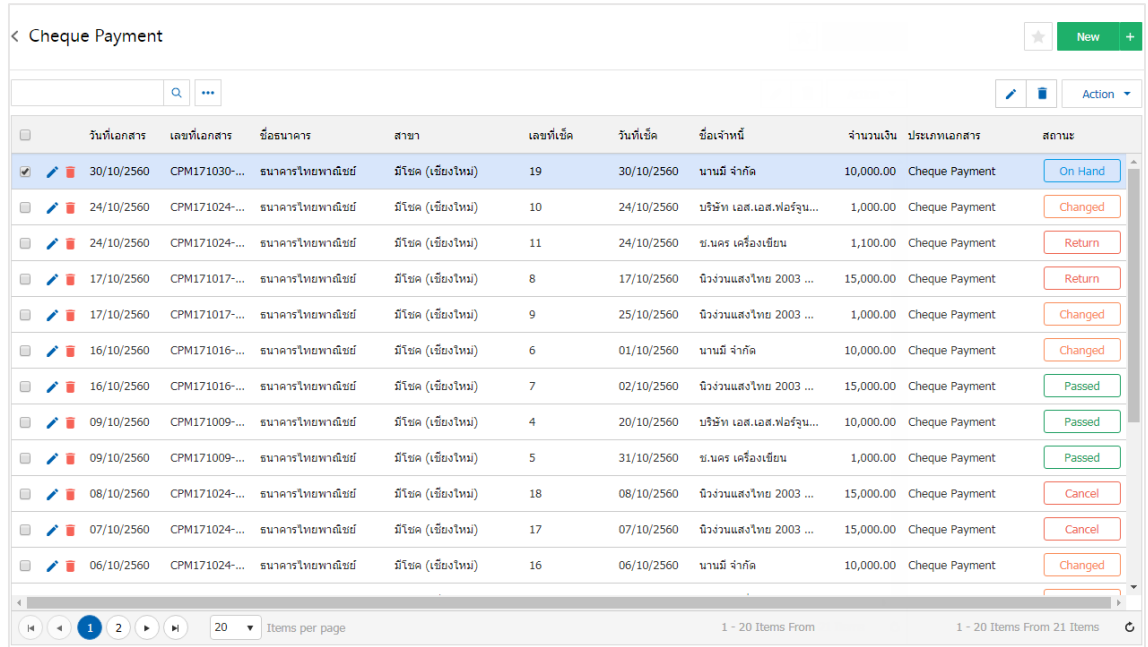

3. จากนั้นให้ผู้ใช้ กดปุ่ม "Action" ทางด้านขวาบนของหน้าจอโปรแกรม แล้วเลือกคำสั่ง "Cheque Encashment" ระบบจะแสดง Pop – up เพื่อให้ผู้ใช้ยืนยันการเปิดเอกสารเช็คจ่ายผ่าน ดังรูป

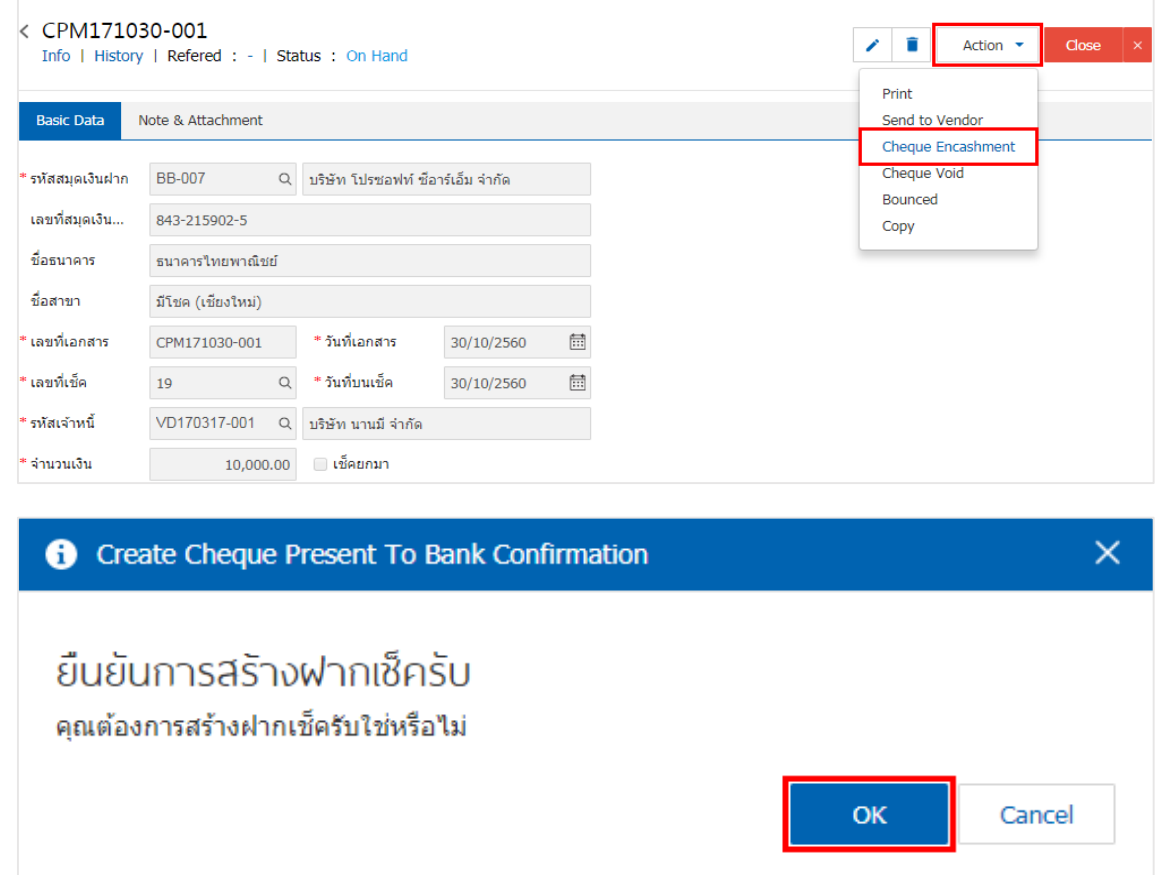

4. เมื่อผู้ใช้ยืนยันการเปิดเอกสารเช็คจ่ายผ่านเรียบร้อยแล้ว ระบบจะแสดงหน้าจอแบบฟอร์มการสร้างเอกสาร เช็คจ่ายผ่าน และแสดงข้อมูลเช็ค และธนาคารที่ถูกอ้างอิงมาจากเอกสารเช็คจ่าย โดยอัตโนมัติ ผู้ใช้ควรกรอกข้อมูลใน ฟอร์มที่มีเครื่องหมาย " \* " ให้ครบถ้วน ดังรูป

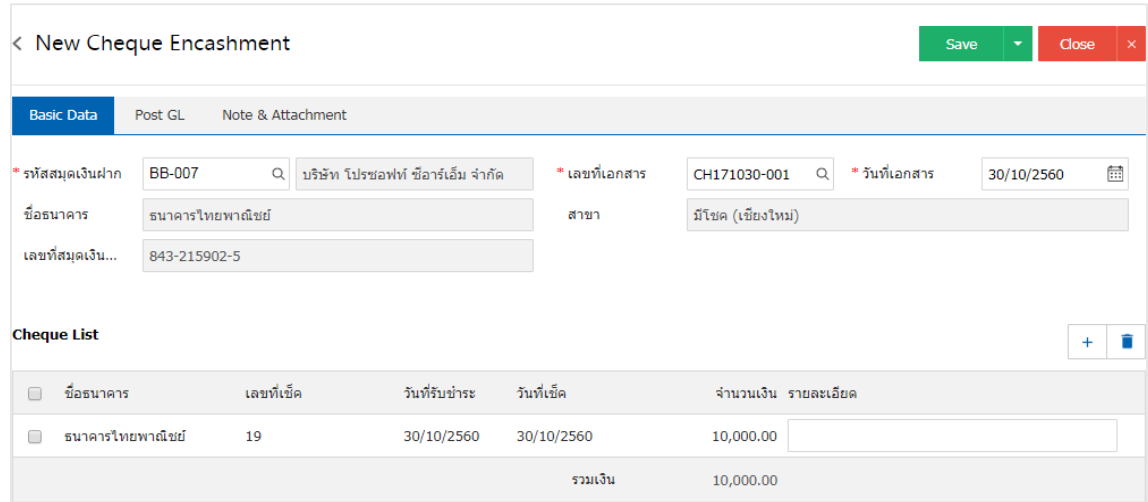